09-17-2014 V1.0

### **Requesting Evidence:**

To Request Evidence:

Log into the PLIMS with your user name and password.

On the PLIMS dashboard go to "Quick Find" and search using the complaint number of the case you wish to request or scan the barcode sticker on the folder (if present).

When the case opens click on the "Items" tab at the top of the window.

Match up the control number and item requested on the request form to the LIMS item number using the DI# filed on the Items tab page.

On the right side of the "Items" tab click the "Items List" button.

Check off the items you want delivered.

At the bottom under "List Type" choose "Delivery Request"

Requested By "Your name"

Deliver for (should default to Crime Lab Dev)

Enter any comments if any (Hold for a certain date or what not) and hit "Save".

You case is now requested for delivery from Property Control. If you need to check what cases you have requested or want to verify they all went through see the section supervisor who can generate a "Pull List" report.

Alternate method for cases with only an electronic Service Request: Log into the PLIMS with your user name and password.

On the PLIMS menu on the left side of the window go to "Service Request" and choose "review request."

Using the search box in the middle of the page find the case (probably the best way is to search by complaint number).

If there was a service request made for the case it will show up at the bottom of the screen:

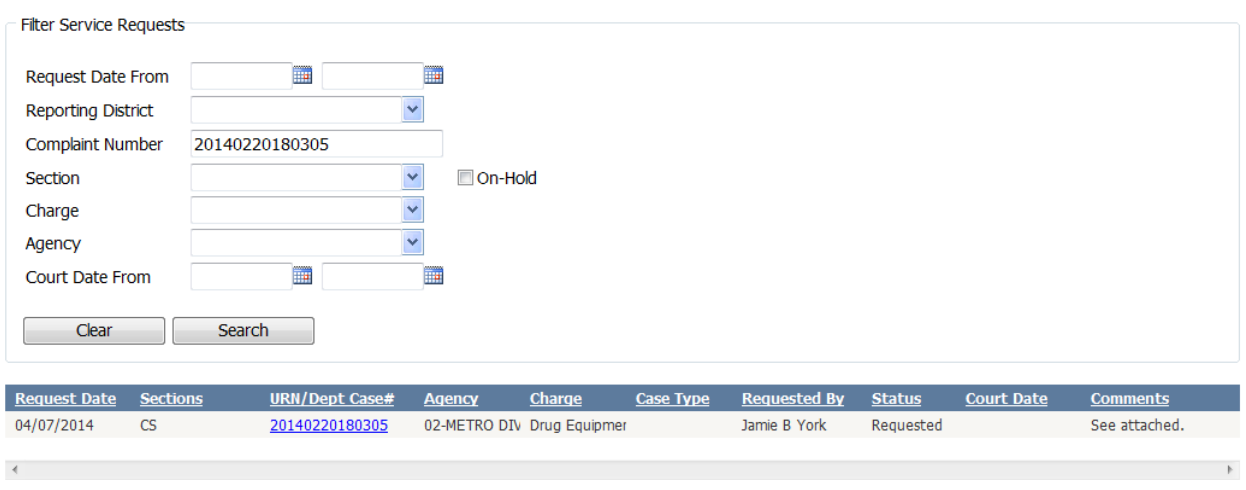

If you click on the BLUE complaint number it will open up the service request form that the requesting person filled out. This should contain information about what they want/need tested or indicate that a request was received and attached to the case electronically.

If you click on any other part of the service request search result it will bring you to the "Service Request Details" page:

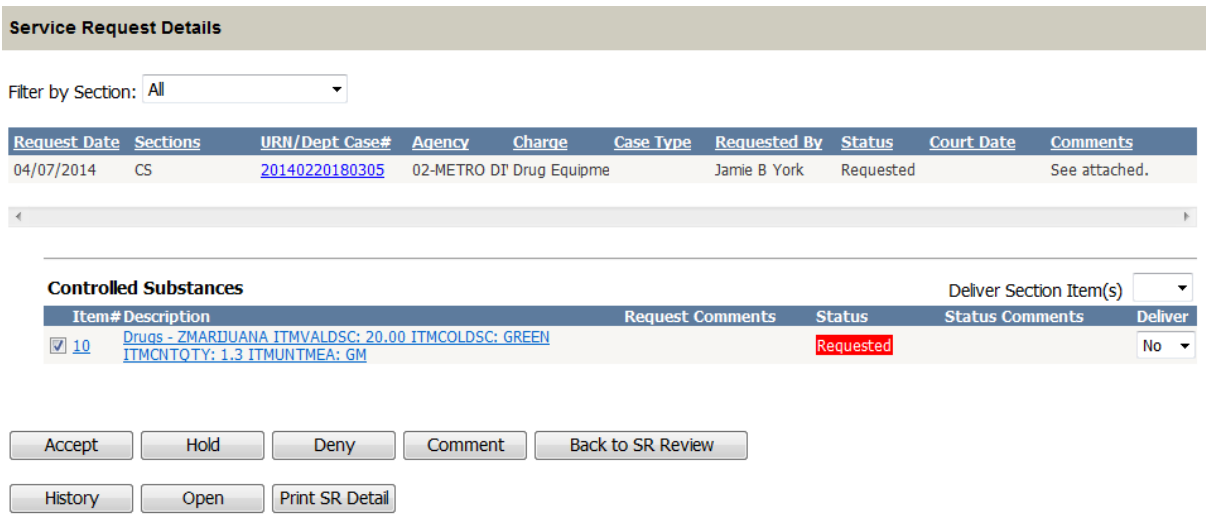

Check the items you want requested/approved and under the "Delivery" heading choose "Yes". Then hit the "Accept Button".

> Issuing Authority – Quality Assurance Committee Effective Date 10/1/14 Page **3** of **22**

The service request is now accepted and the evidence associated with the case is requested for delivery.

If you need to check what cases you have requested or want to verify they all went through see the section supervisor who can generate a "Pull List" report.

# Once you receive your evidence:

On receiving evidence you first must scan it into your custody.

Scan YOUR barcode and then the evidence's barcode (you can scan multiple items at a time)

When prompted enter your PLIMS password (if you are transferring the evidence from another analysts custody that person must also enter their password)

Scan the item of evidence in PLIMS to open the case and go to the "Assignments tab".

Click the "Edit" button at the bottom:

Change "Lab Code" to "Crime Lab"

Section should be "Controlled Substances or Fire Debris"

Change Date to the current date.

Analyst Assigned (That's you) which should already be filled in if the case is in your custody.

Priority: "Normal" unless you know otherwise.

Report Type: Change only if you know this is a second or greater report or an amended report.

Under the "Items" box on the right side of the page insure that the checked off items are the ones you requested/received (if you only requested item 1 but also received items 2 and 3 you have to check those boxes to insure they are included on your report even if you are listing them as "not analyzed"

Hit save and you are ready to begin analysis.

#### **Case Analysis**:

Generate a worksheet either though the PLIMS or from the electronic copy on the R: drive.

Open your case and begin your analysis.

#### **GCMS**:

When building your GCMS sequence the "Sample" field MUST be formatted as:

NN-NNNNNN,S,I

Where N=Lab number of the case

S=the Sequence (also known as assignment) number

I=the item number

Be sure to note the lab, sequence, and item numbers are separated by commas.

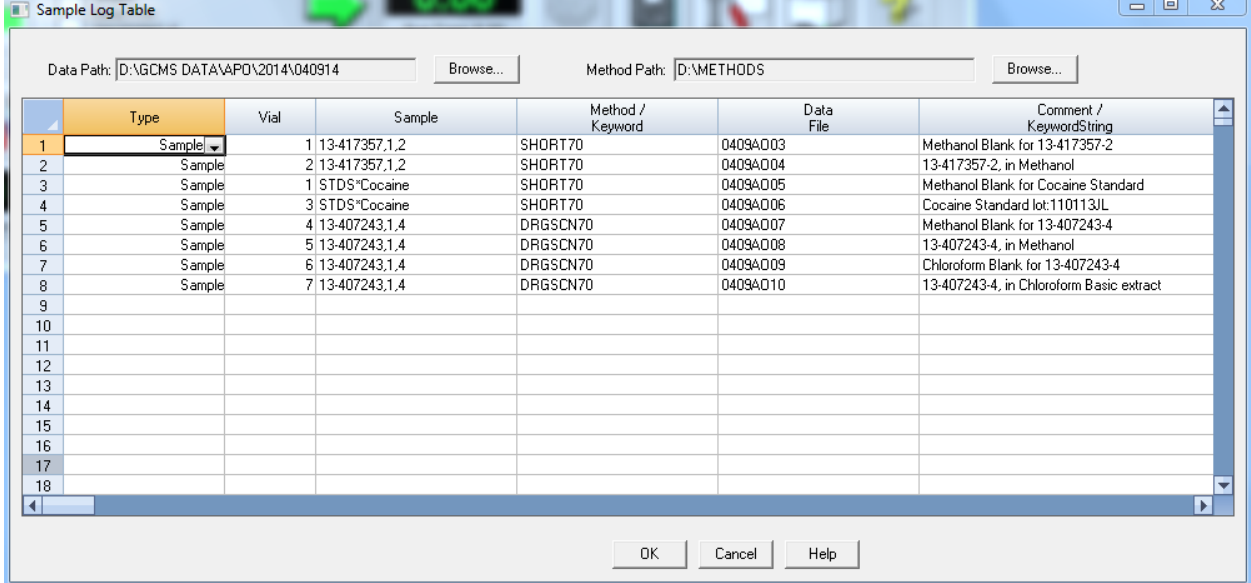

Issuing Authority – Quality Assurance Committee Effective Date 10/1/14 Page **6** of **22**

The rest of the information on the sequence table is filled in as you usually would, but be sure to put some unique identifying information for your blank/sample in the Comment/Keyword String field so you can tell your samples apart after they run.

For **standards** the "Sample" field MUST be formatted as:

STDS\*standard name (ie. STDS\*Cocaine) and the Comment/Keyword String field can contain the lot number or other information.

NOTE: The sequence number can be found on the "Assignments" tab of your case, if you have multiple assignments for one complaint number be sure you are choosing the one that corresponds with the item numbers of the evidence you are trying to run on the GCMS

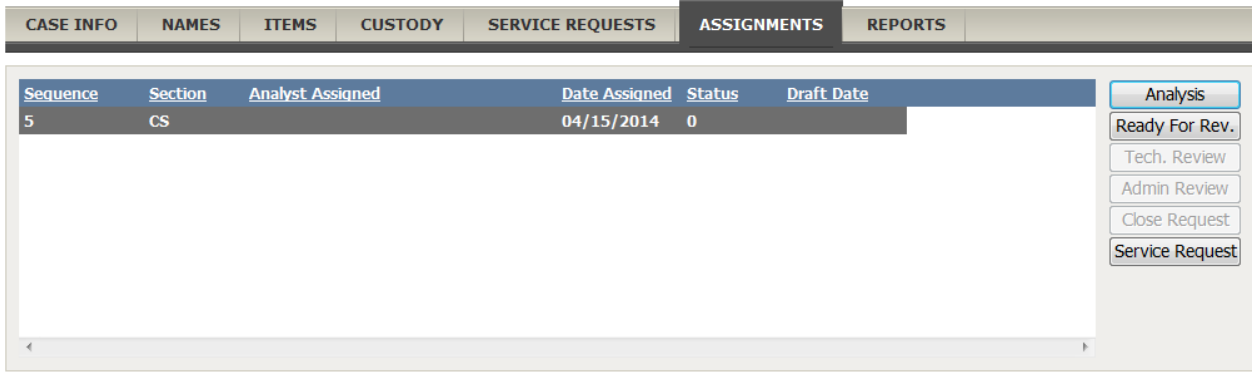

Run your sequence.

When the sequence is complete review all your data on the computer insuring all the samples, blanks, standards meet acceptance criteria (see Chemistry SOP for more information)

### **Data Processing:**

Make sure "Black Ice" is selected as the printer in the ChemStation software.

Open InstPop.exe and Login with your PLIMS user number/password.

InstPop will ask "CS is the selected section. Do you wish to start processing the instrument files?" Answer: **Yes (If processing Fire Debris Data choose No and from the drop down on the InstPop choose "FD")**

Load your data files in chemstation and print them using either the **Drug Macros: Library Search Macro** or the File: Print command.

When all data/standards have been processed you may close Instpop and then open PLIMS on the instrument computer.

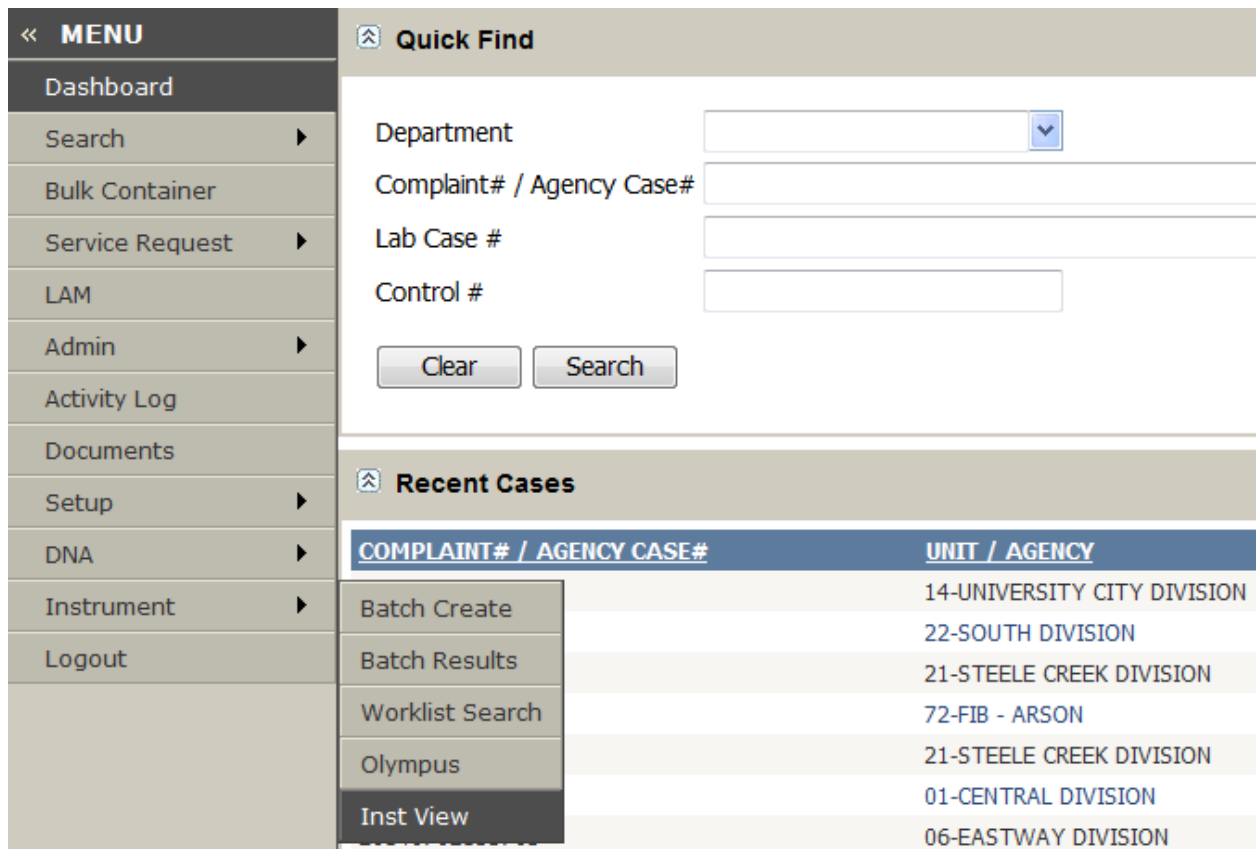

From the PLIMS dashboard choose **Instrument** and then **Inst View.**

From there you can review your printed data, re-order pages and annotate them if needed (see PLIMS user guide for annotation instructions), and attach and standards.

When completed press the view results button and hit process to upload the data to PLIMS.

### **FTIR**:

The process for the FTIR is mostly the same as that for the GCMS, however there are a few differences to be aware of:

When you name/save your sample you **MUST** add in the "Sample Name:" portion manually so it will look like this:

### **Sample Name: 13-417242,1,4**

With the words "Sample Name: " and then the lab number with the sequence,item numbers.

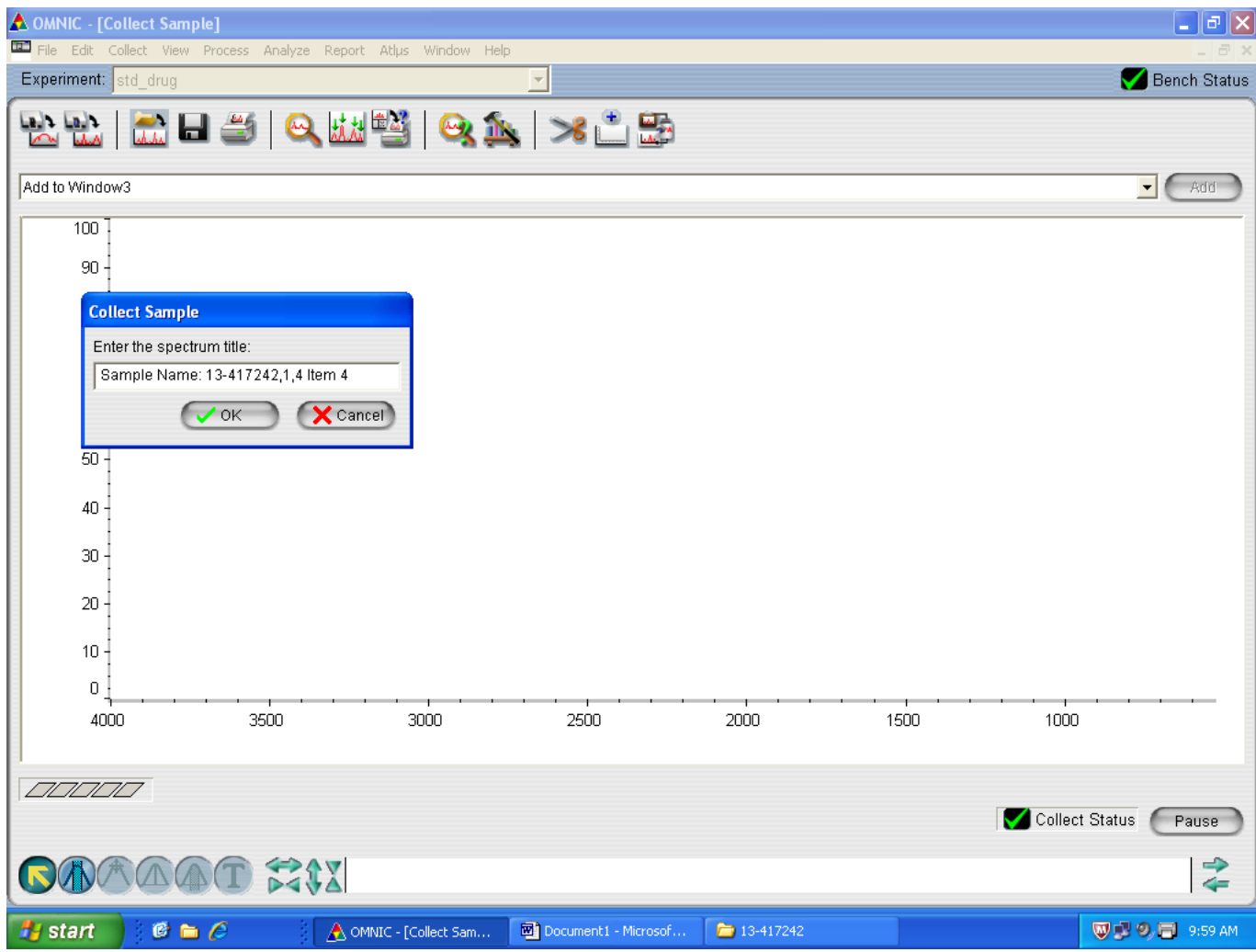

Run your samples.

When you have run all your samples review all your data on the computer insuring all the backgrounds, blanks, and samples, meet acceptance criteria (see Chemistry SOP for more information)

### **Data Processing:**

Open InstPop.exe and Login with your PLIMS user number/password.

Issuing Authority – Quality Assurance Committee Effective Date 10/1/14 Page **10** of **22**

InstPop will ask "CS is the selected section. Do you wish to start processing the instrument files?" Answer: **Yes**

Load your data files in the OMNIC software and print them as you normally would, making sure that "**Black Ice"** is selected as the printer.

When all data/standards have been processed you may close Instpop and then open PLIMS on the instrument computer.

From the PLIMS dashboard choose **Instrument** and then **Inst View.**

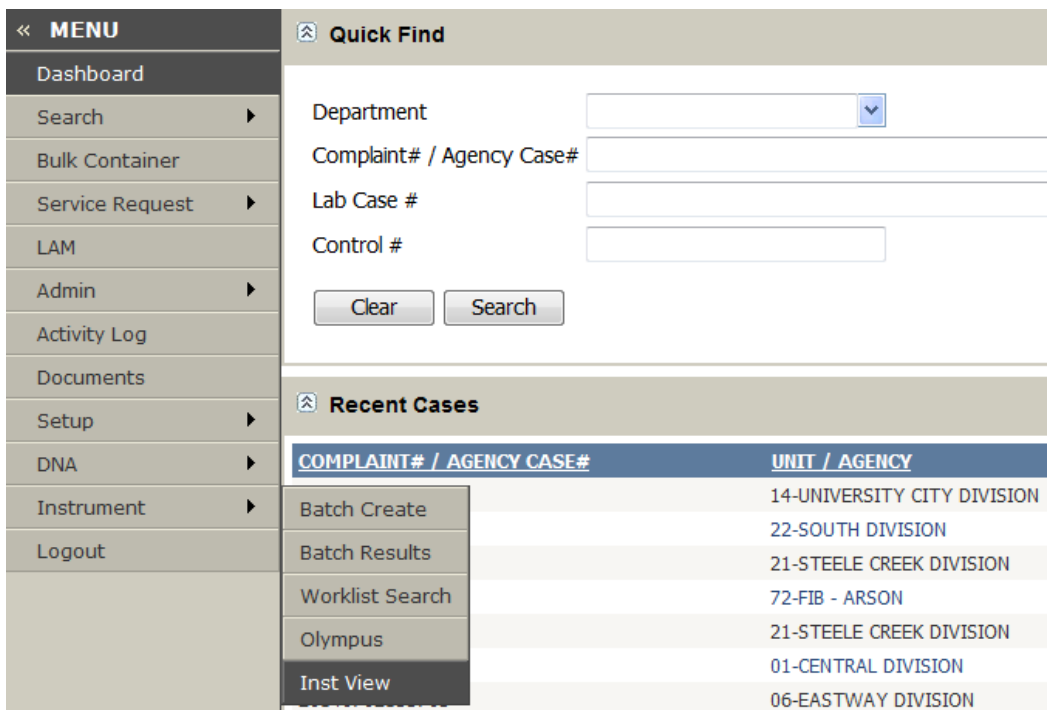

From there you can review your printed data, re-order pages and annotate them if needed (see PLIMS user guide for annotation instructions), and attach and standards.

When completed press the view results button and hit process to upload the data to PLIMS.

Issuing Authority – Quality Assurance Committee Effective Date 10/1/14 Page **11** of **22**

### **Scanning/Electronic Attachments**:

In the process of case work the analyst may encounter/generate electronic or paper copies of case records that need to be included in the PLIMS casework packet. These documents include (but are not limited to): Lab requests, outside agency paperwork, photographs, and emails.

> Issuing Authority – Quality Assurance Committee Effective Date 10/1/14 Page **12** of **22**

#### **Electronic documents**:

Electronic documents may be uploaded into the PLIMS and attached directly to the case for inclusion in the electronic case packet.

In the case of documents such as email the following procedures can be followed:

Open the email you want to attach, click on the File tab and choose print….for printer select Black Ice Color Plus and click the Print Button.

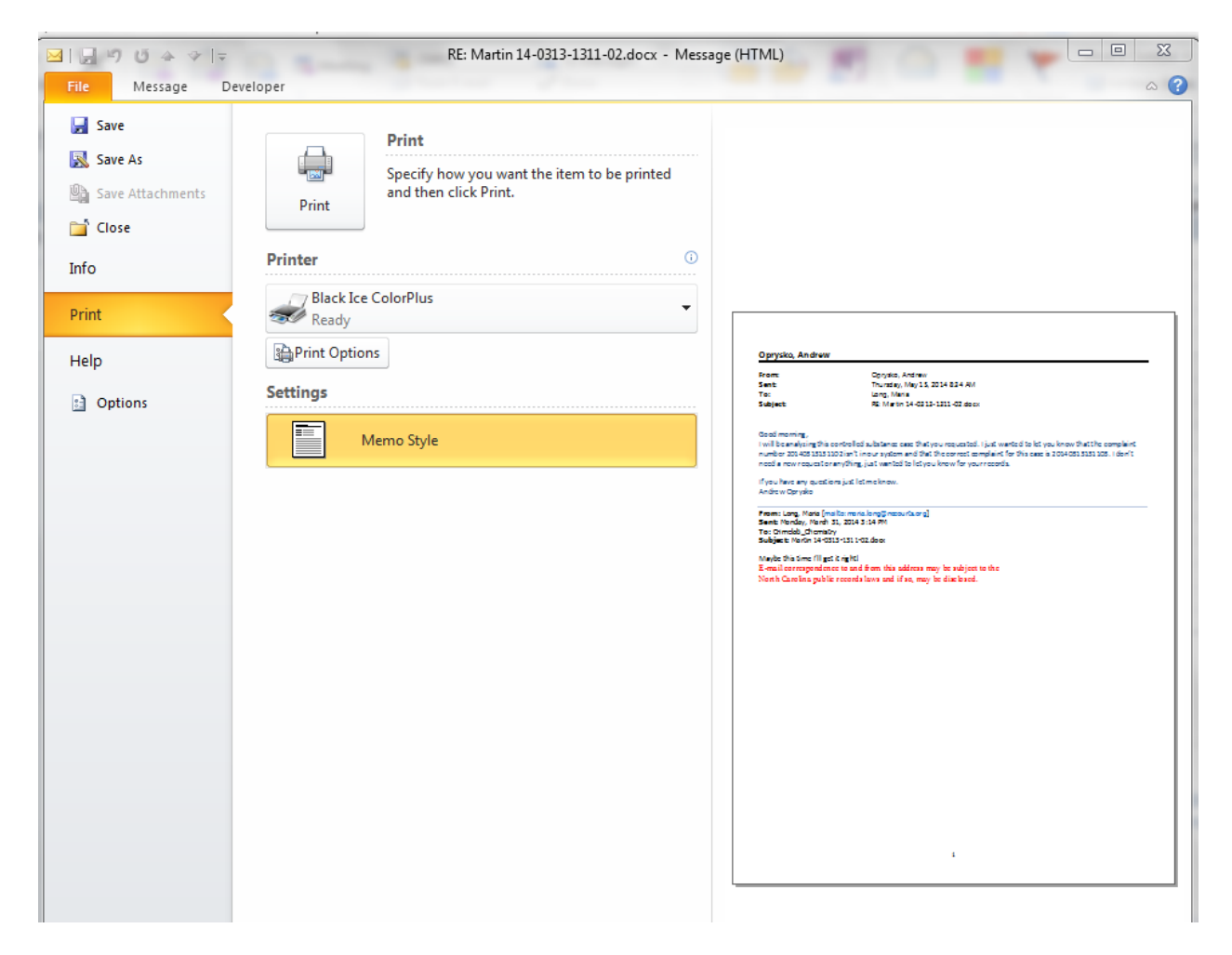

The file will be saved as a PDF in the C:\LabSave\BLACKOUT folder and will be named something like "Microsoft Outlook - Memo Style.pdf"

Open the case in the PLIMS and go to the Assignments tab, and click on the paper clip attachment icon.

Issuing Authority – Quality Assurance Committee Effective Date 10/1/14 Page **13** of **22**

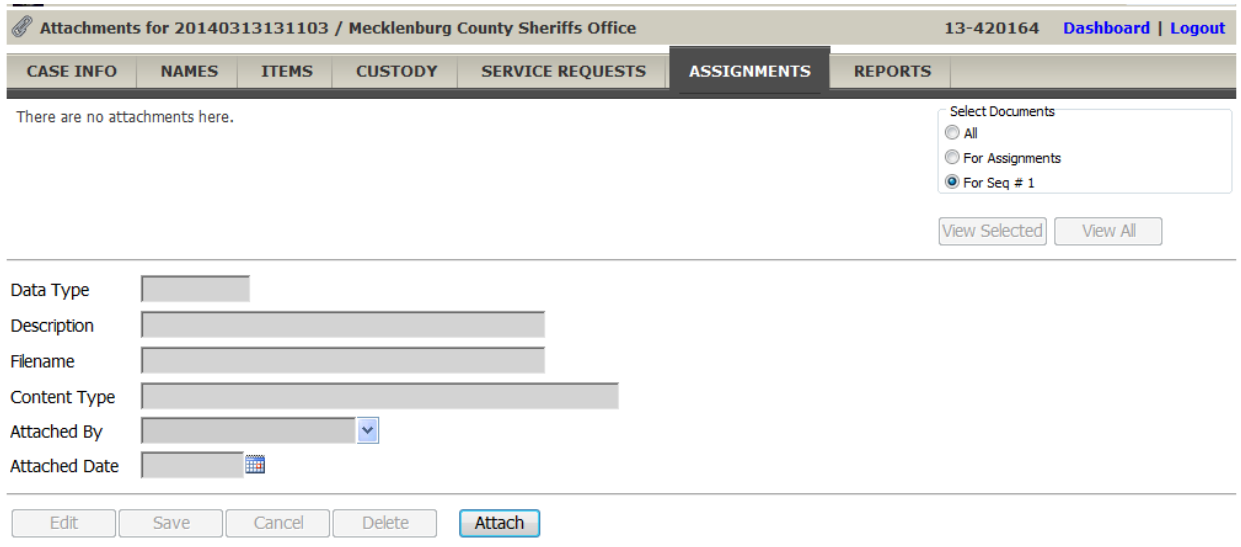

Click the "Attach" button and choose "Attach File". Under the location "Look In" drop down menu…surf to the C:\LabSave\BLACKOUT folder and choose the file you want to attach and click "Open"

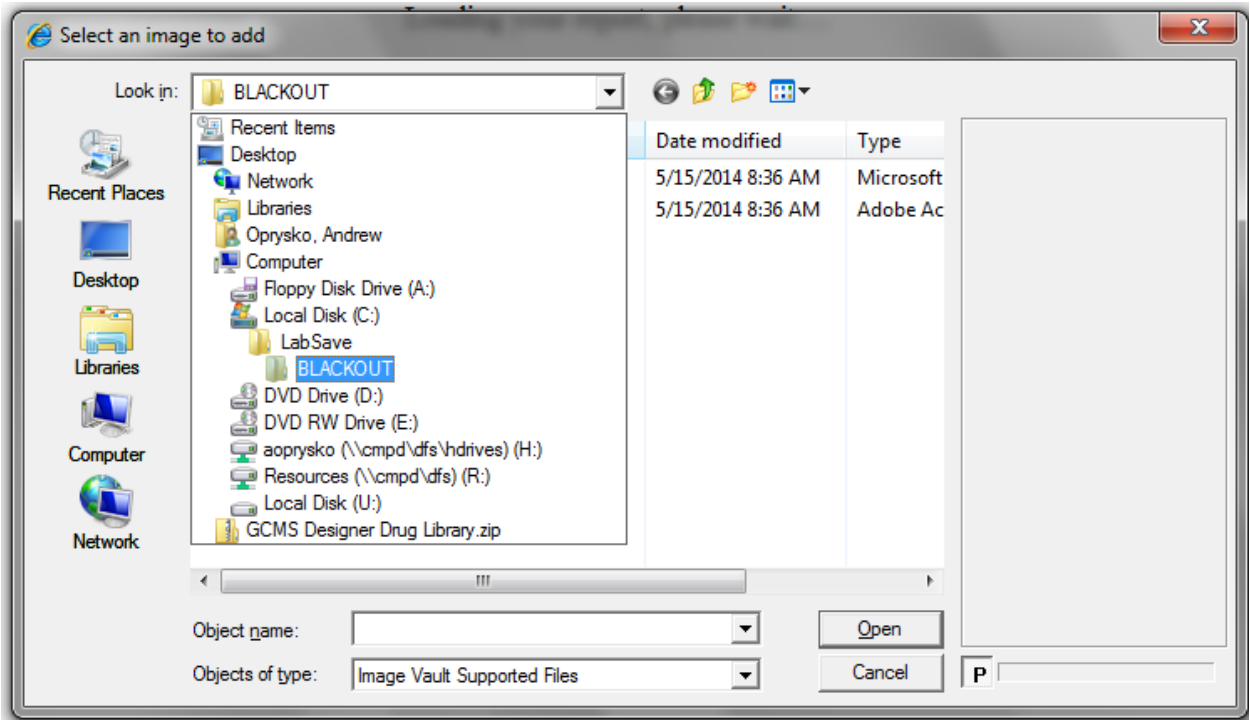

Add a description if desired and choose "Save"

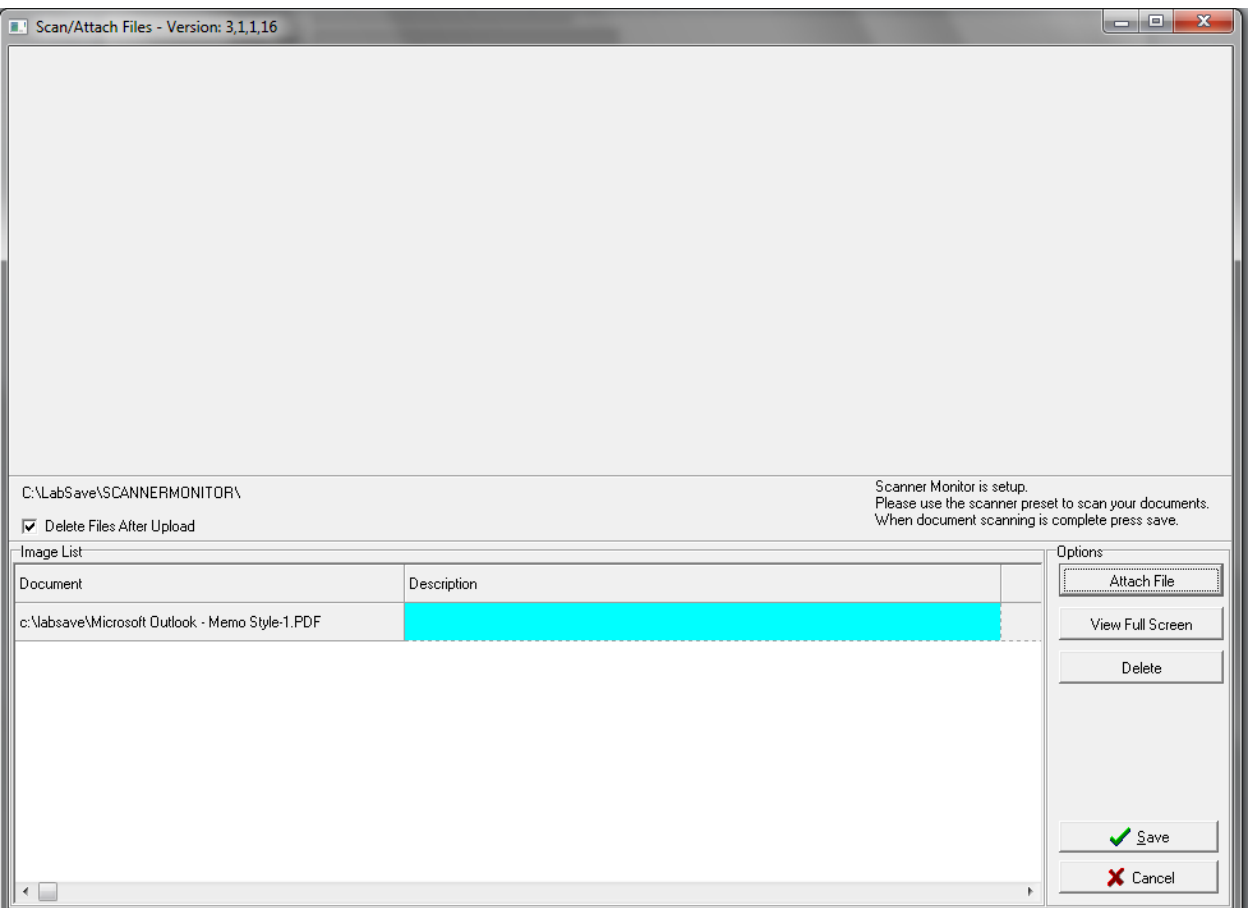

Remember other electronic documents may be attached using the above procedure, skipping the "print" step. Ie. If you have digital photos you have downloaded onto your computer you can attach them directly without needing to first print/scan them in.

#### **Scanning:**

To scan a paper document into the PLIMS system first open the case in the PLIMS on a computer with an attached scanner and go to the Assignments tab, and click on the paper clip attachment icon.

> Issuing Authority – Quality Assurance Committee Effective Date 10/1/14 Page **15** of **22**

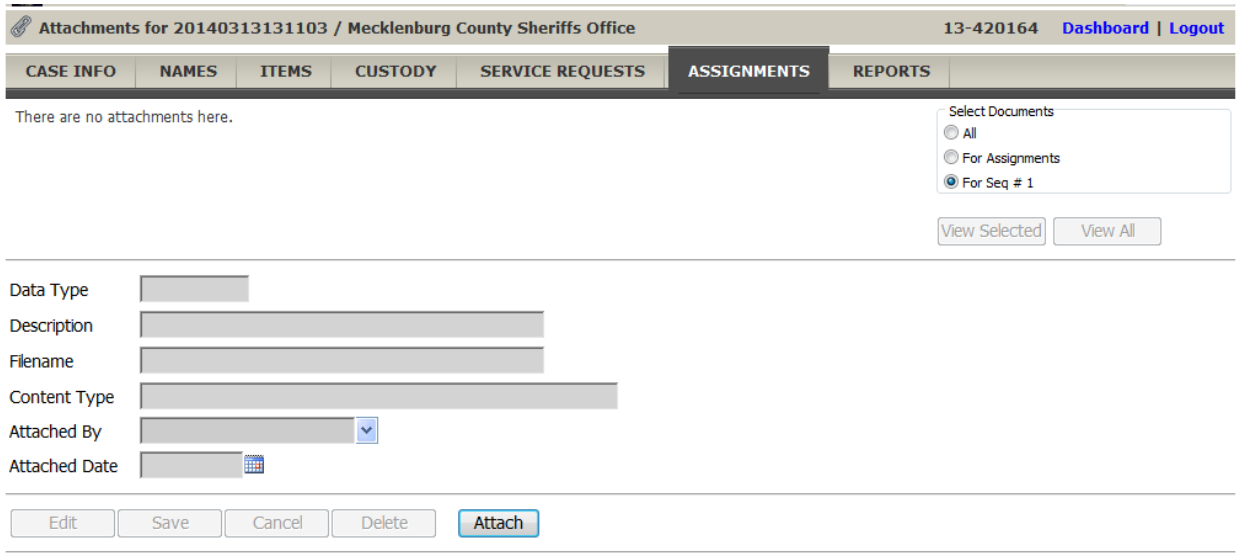

Click the "Attach" button scan in the document using the attached document scanner. Give the document a name and save. The PLIMS software should automatically detect the scanned document and load it in the attachment window.

Add a description if desired and choose "Save"

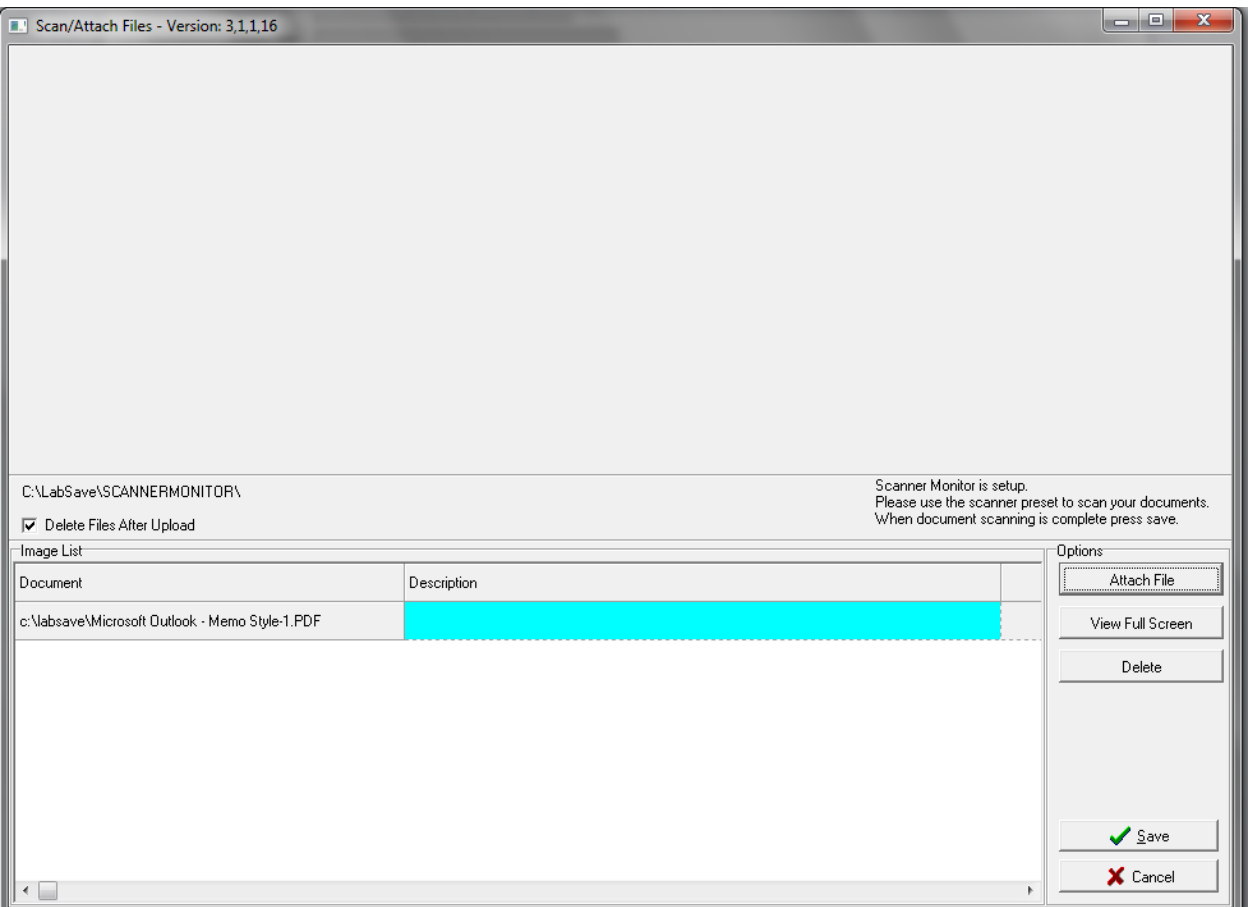

#### **Report writing:**

When you have completed your analysis and attached all necessary documents you are ready to write your report.

First open your case in the PLIMS and go to the **Assignments** tab. Click on the **Analysis** button and then choose the **Report Writing** tab**.** 

Fill in the item descriptions in the **Item Description** panel:

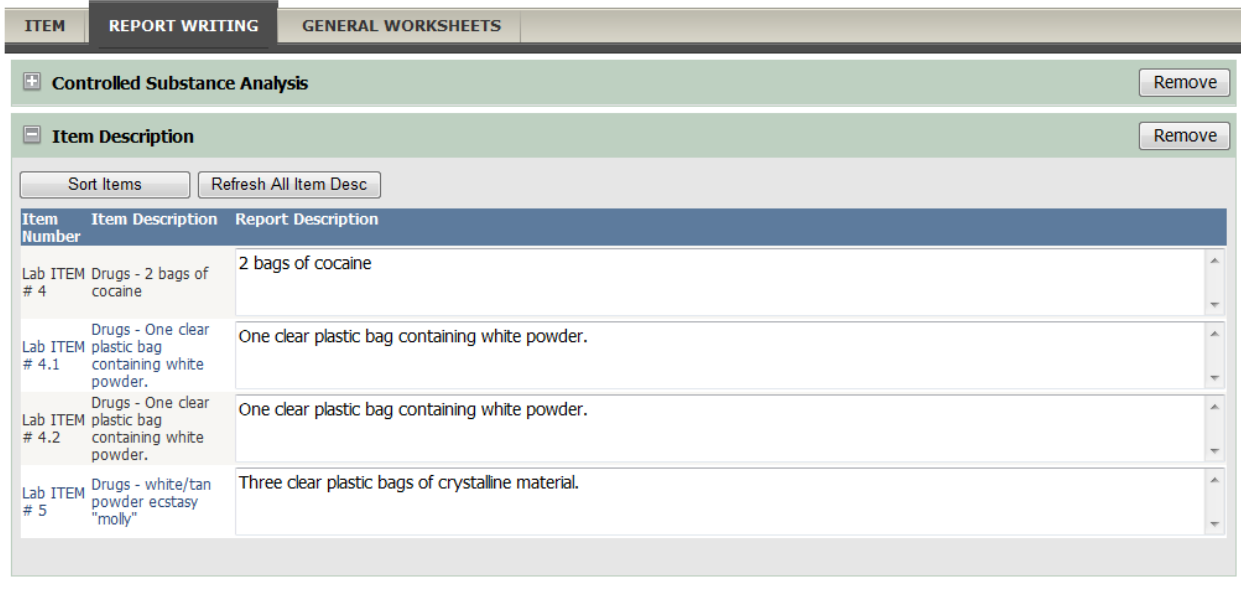

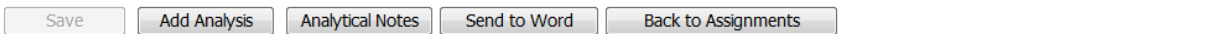

Fill in your results on the **Controlled Substance Analysis** panel:

Issuing Authority – Quality Assurance Committee Effective Date 10/1/14 Page **18** of **22**

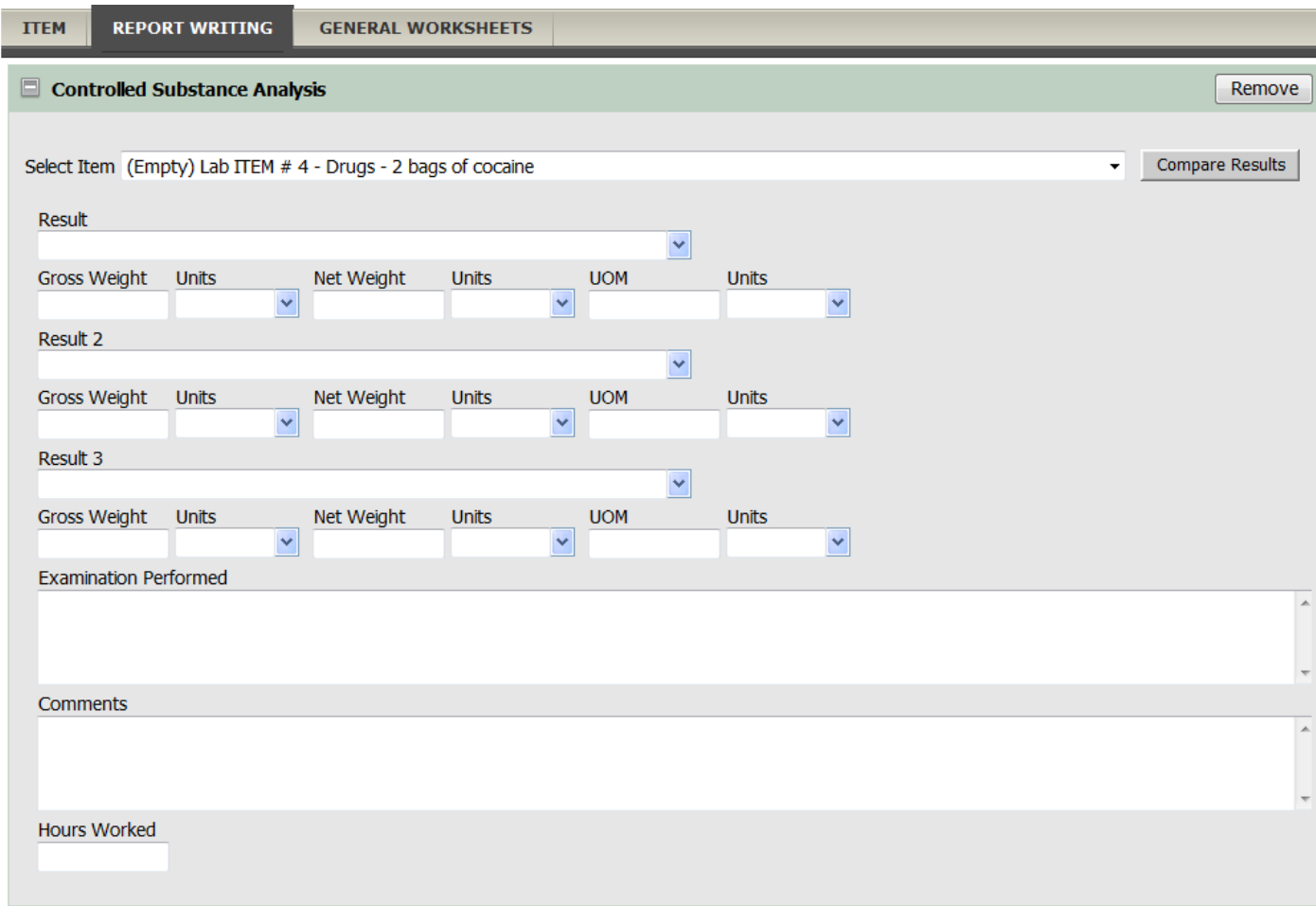

### **\*See the Drug ID SOP and QA manuals for additional reporting requirements and information.**

When all the data has been entered press the **Send to word** button to generate the report:

Issuing Authority – Quality Assurance Committee Effective Date 10/1/14 Page **19** of **22**

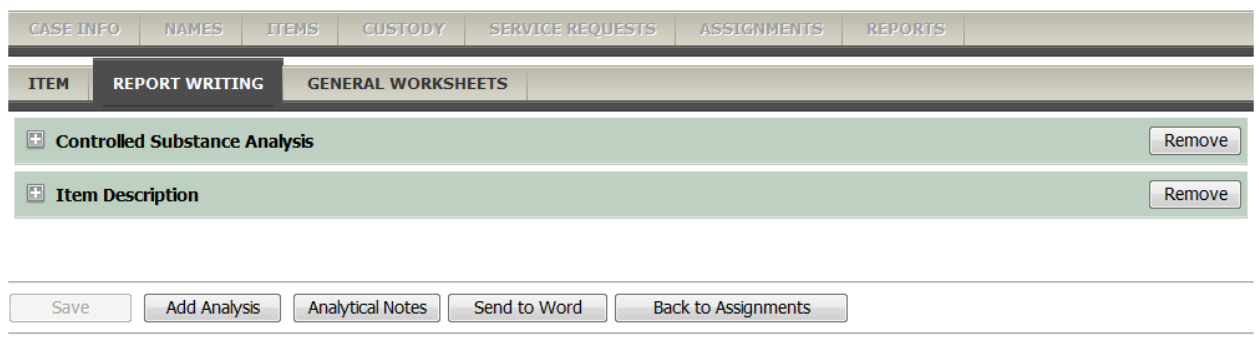

The report will open on your screen to allow you review the data and make any corrections or additions if necessary. **NOTE: When you open the report subsequent times it will ask if you want to open it 'As Is" or "Recreate Report". As is will open it the same as when you last closed/saved the report with any edits you have made. "Recreate Report" will wipe out any edits or changes that have been made and pull all the data from the PLIMS system as if it was the first time your generated that report. "Recreate Report" cannot be undone!**

*Print a draft copy of report and send case file for first review.*

When the first review is complete, go back to the Assignments tab for your case and press the "**Ready For Rev**" button.

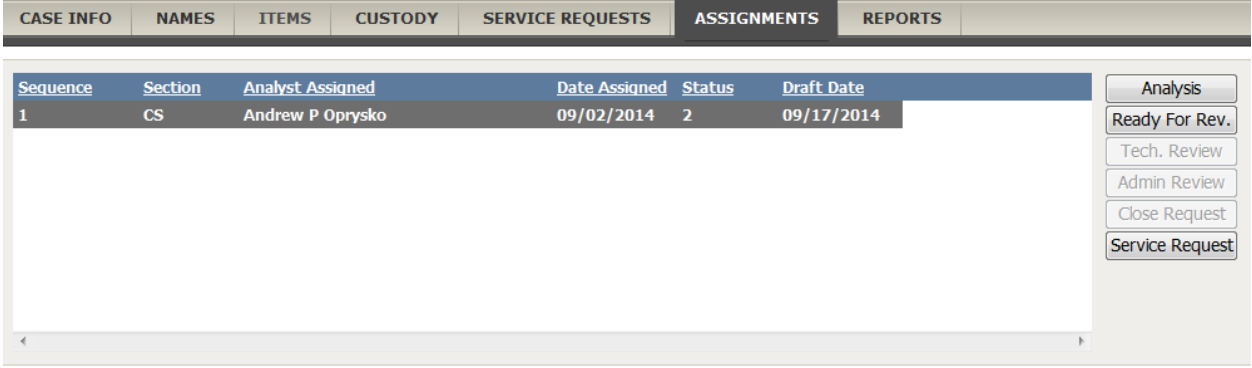

The PLIMS will then open this screen:

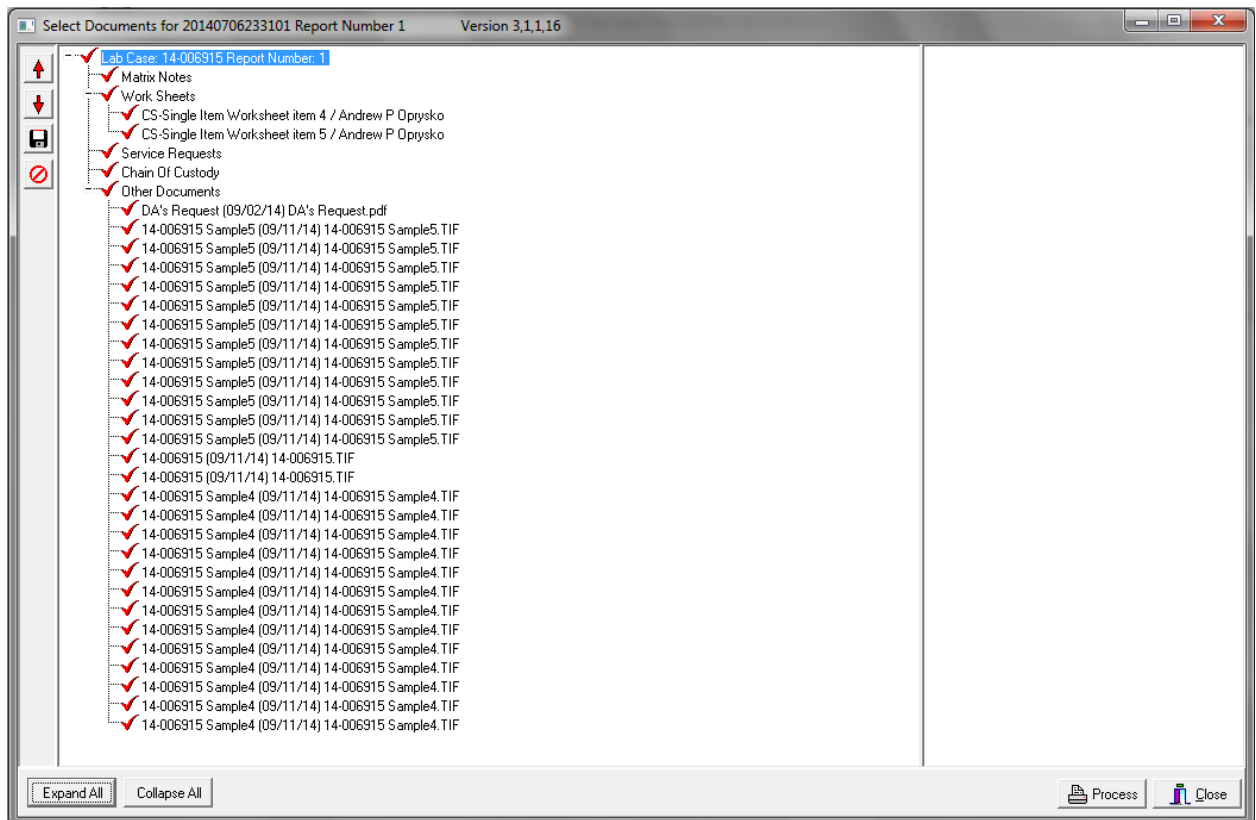

This screen shows you all the documents and files (except for the report) that will be part of the final case packet. You can select/unselect documents with the red check marks and change the order with the up and down arrow buttons. When you are ready press the "**Process**" button and the system will generate a PDF file with all your case data: worksheets, data files, scanned/attached documents, electronic chain of custody, and service requests.

When the process is completed (**for large cases with lots of pages/data files this can take several minutes)** the PDF case packet will open on your screen for you to give one final review. If you wish to make changes you can close the window or hit the **Reject** button (you then make your changes and repete the whole case file generation process).

> Issuing Authority – Quality Assurance Committee Effective Date 10/1/14 Page **21** of **22**

If the packet is acceptable press the **Accept** button and the system will finalize the packet and then open a password box which allows you to digitally sign the report/packet. Enter your PLIMS password and hit enter.

**Review Process:** When you are ready for the case to be reviewed click on the **Routing** link on the **Assignments** tab and then press the **Route** button:

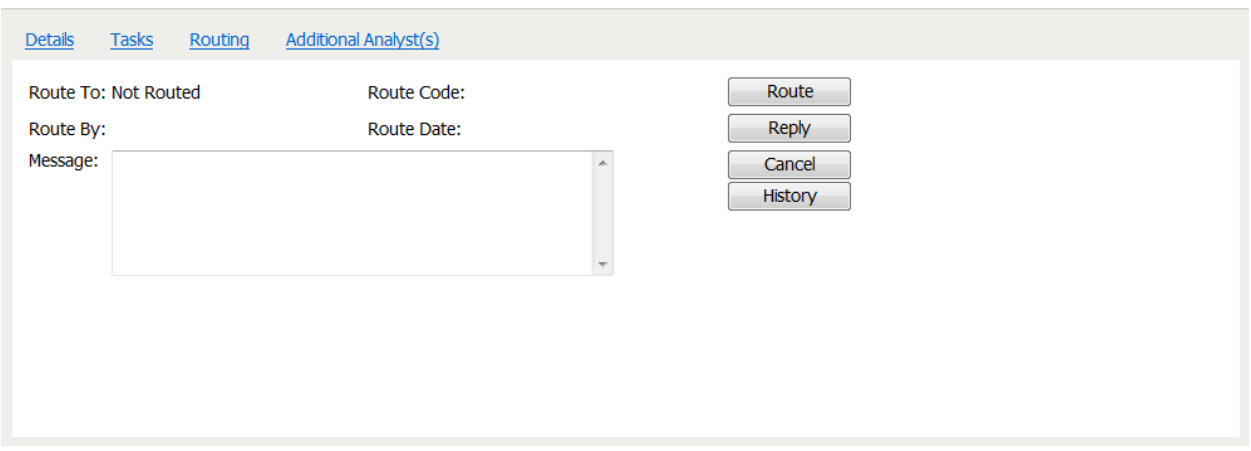

Choose the analyst you wish to review your case by typing their name and enter a route code and message (if any). Give the chosen analyst the case folder for them to review.

\***See Chemistry SOP and QA manuals for case review process/requirements.**

**Finalizing a case:** When review is complete print out a copy of the final signed report and place it in the case folder. The evidence can now be returned to the evidence control section though PLIMS evidence transfer.